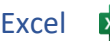

## 1. Gib diese Tabelle ein:

*Schweiz: Bitte für das Dezimaltrennzeichen statt Komma immer einen Punkt verwenden!*

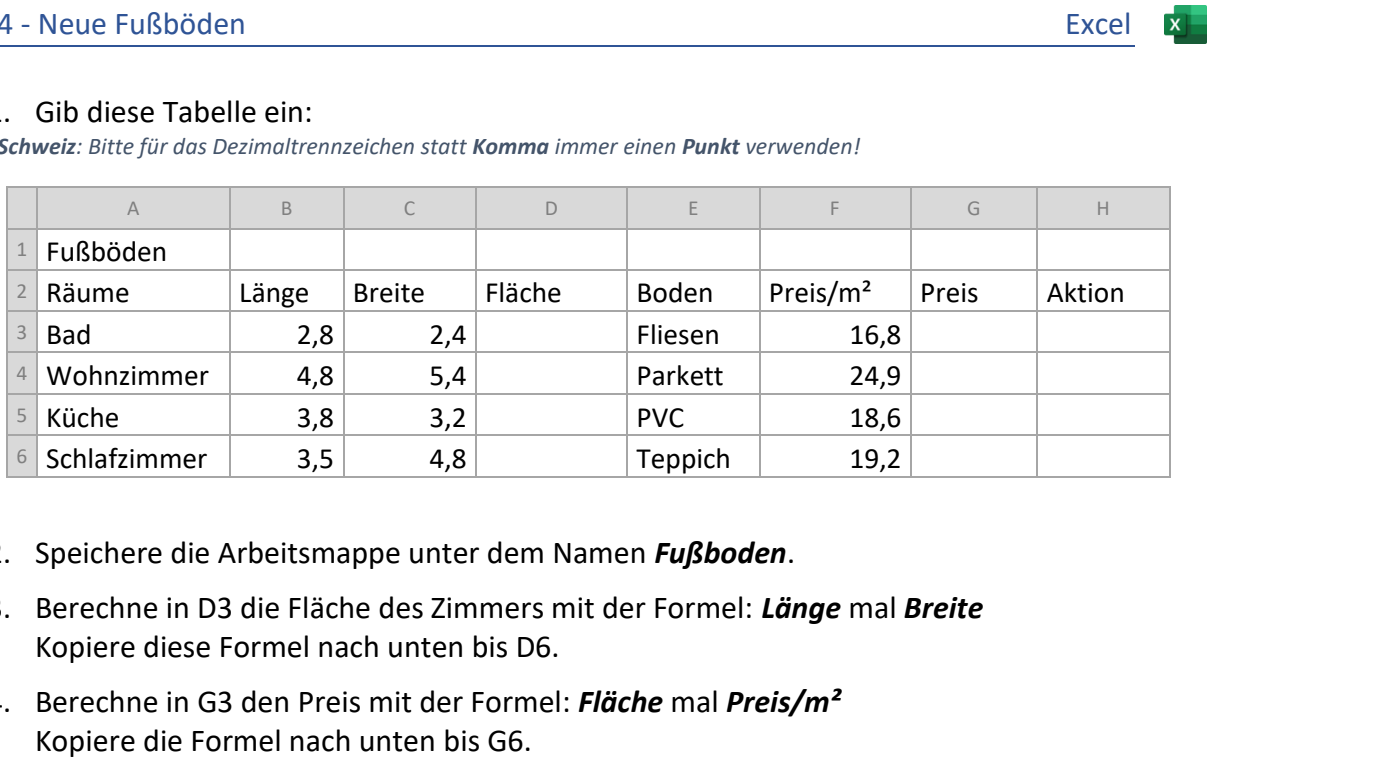

- 2. Speichere die Arbeitsmappe unter dem Namen *Fußboden*.
- 3. Berechne in D3 die Fläche des Zimmers mit der Formel: *Länge* mal *Breite* Kopiere diese Formel nach unten bis D6.
- 4. Berechne in G3 den Preis mit der Formel: *Fläche* mal *Preis/m²* Kopiere die Formel nach unten bis G6.
- 5. *Für Fußböden gibt es eine -15% Aktion – alle Preise verringern sich um 15%!* Gib in A9 den Text *Aktion* ein. Gib in B9 den Wert *15%* ein.
- 6. Berechne in H3 den Aktionspreis des Badezimmerbodens mit der Formel: *Gesamtpreis* minus *Gesamtpreis* mal *Aktion (Wert aus der Zelle B9)*
- 7. Ändere in der Formel den Zellbezug zur Zelle B9 so, dass die Formel nach unten kopiert werden kann. *(=G3-G3\*\$B\$9)*

Kopiere diese Formel nach unten bis H6.

- 8. Gib in A7 den Text *Gesamtpreis* ein.
- 9. Zelle H7: Berechne den Gesamtpreis mit Hilfe der Summenfunktion.

 $\ddot{\phantom{0}}$ 

Formatiere den Gesamtpreis fett.

10. Formatiere den Bereich G3 bis H7 als Währung.

*Start > Zahl >*

- 11. Richte die Inhalte im Bereich B2 bis H2 rechtsbündig aus.
- 12. Formatiere die Bereiche B2 bis H2 und A3 bis A6: Füllfarbe: Blau Schriftfarbe Weiß, 12 pt.
- 13. Verändere die Spaltenbreite von A bis H auf optimale Spaltenbreite. *Start > Zellen > Format > Spaltenbreite automatisch anpassen*
- 14. Verändere die Seitenausrichtung auf Querformat. *(Seitenlayout > Seite einrichten > Ausrichtung)*
- 15. Formatiere in der Tabelle die Zeile 7 mit einer *Rahmenlinie oben und eine doppelte unten*.
- 16. Füge nach der ersten Zeile eine neue Zeile 2 ein.
- 17. Verbinde und zentriere die Zellen A1 bis H1.
- 18. Formatiere die Überschrift *Fußböden*: fett, Calibri Light, 18 pt, blau.
- 19. Weise der Zeile 1 die Zeilenhöhe 25 zu.
- 20. Ändere den Blattnamen von *Tabelle1* auf *Boden*.
- 21. Füge eine Kopfzeile mit folgenden Inhalten ein:

Links: *Fußbodenangebot* in der Mitte: *Blattname (Entwurf > Kopf- und Fußzeilenelemente > Blattname)* Rechts: *Aktuelles Datum*

Formatiere die Kopfzeile mit einer grauer Schriftfarbe.

- 22. Füge in der Fußzeile in der Mitte *deinen Namen* ein, Schriftfarbe blau, fett.
- 23. Kopiere das Tabellenblatt Boden und erzeuge damit ein zweites Tabellenblatt. *Klick auf den Blattnamen Boden, rechte Maustaste, > Verschieben oder Kopieren > Kopie erstellen (Häkchen)* Excel<br> **Excel Example:**<br>
Excelementer Australiane<br> **Nicht lizensier (Australiane State)**<br> **Nicht descriptions in the State of Convertsion (Australian Convertsion)**<br>
The Converts of Convertsion<br>
State Applement Convertsion<br>
- 24. Sortiere die Tabelle alphabetisch nach Räumen (Spalte A) aufsteigend. *Die Zeile Gesamt darf nicht mitsortiert werden: Markiere den Bereich A3 bis H7 sortiere erst dann.*

Ändere den Blattnamen von *Boden(2)* auf *Kopie*. *Doppelklick auf den Blattnamen* Boden(2), *gib den neuen Namen Kopie ein.*

Lösche auf diesem Tabellenblatt die Einträge für Preise/m².

25. Arbeite auf dem Tabellenblatt *Boden* weiter:

Erstelle ein 3D-Kreisdiagramm über die Bereiche A3 bis A7 und H3 bis H7 *Für das Markieren von nicht nebeneinander liegenden Spalten drücke beim Markieren die Strg-Taste.*

Ändere den Diagrammtitel auf *Fußböden*.

Formatiere den Diagrammtitel *Fußböden*: Schriftart Calibri Light, 18 pt, blau

Füge Datenbeschriftungen mit diesen Beschriftungsoptionen ein:

- Rubrikname und Prozentsatz,

- Beschriftungsposition: Am Ende außerhalb

*Klicke beim Diagramm auf das +, > Diagrammelemente > Datenbeschriftungen*  Weitere Optionen, *aktiviere Rubrikname, Prozentsatz, Am Ende außerhalb*

Entferne die Legende.

*Klicke auf + und deaktiviere die Legende*

Ändere die Farbe der Kreisausschnitte: Badezimmer hellblau, Schlafzimmer Orange, Küche hellgrün. *Beachte beim Auswählen der Kreisausschnitte, dass nur das jeweilige Element ausgewählt wurde!*

26. Verschiebe das Diagramm auf ein eigenes Blatt und benenne es *Fußböden*. *Diagramm auswählen, Diagrammentwurf > Ort > Diagramm verschieben; wähle Neues Blatt und gib als Namen Fußböden ein.*

Verschiebe das Blatt *Fußböden* an die zweite Stelle hinter *Boden*. *Wähle das Blatt am Blattnamen Kreisdiagramm aus und ziehe das Blatt mit der Maus nach rechts hinter das Blatt Boden.*

Vergrößere die Seitenränder im Blatt *Fußböden* links und oben auf 4 cm. *Seitenlayout > Seite einrichten > Seitenränder > Benutzerdefinierte Seitenränder*